# Follett Aspen

### Version 5.8

# Gradebook – Advanced Quick Reference Card

## Set Your Preferences

Set your preferences, such as the type of averaging you want to use to calculate your grades.

- 1. Log on to the Staff view.
- 2. On the settings bar, click your user name and then click **Set preferences.**
- 3. In the Set preferences pop-up, click the **Gradebook** tab.
- 4. Enter your preferences. Be sure to select the **Enable gradebook features** checkbox, and to define the parameters for calculating grades in

#### **Create Assignment Categories**

Define the types of assignments you give in your classes by creating categories. For example, you might assign homework, quizzes, tests, term papers, and a presentation. Define a category for each one.

- 1. Log on to the Staff view.
- 2. Click the Gradebook tab.
- 3. Select the class that you want to add the category to.
- 4. Click the **Details** side-tab.
- 5. Click Categories.

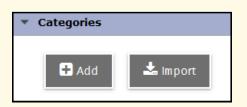

- 6. Click **Add** to create a new category, or **Import** to import an existing category.
- 7. Enter a code for the category, such as **HW** for homework, and a category description.
- 8. If you set your gradebook preferences to calculate term averages by weight, enter a weight for the category.
- 9. Click 🗹

#### **Create Assignments**

Create assignments in your gradebook. Then, you can enter scores for these assignments. You can copy assignments to quickly create duplicates, and you can import assignments from your other class sections or previous years.

- 1. Log on to the Staff view.
- 2. Click Gradebook > Assignments.
- 3. From the **Options** menu, select **Add Assignment** or **Add Ungraded Assignment.**
- 4. Enter the parameters for creating an assignment. (See *Calculating Averages* handout.)

#### Enter Assignment Scores

- Click Gradebook > Scores. Do the following:
  - Press the arrow keys, ENTER, or TAB to move across rows or down columns, as you set in your gradebook preferences. (Note: Grades automatically save when you move to another cell.)
  - To select a special code, grade or footnote, press CTRL+L.
  - To enter Assignment feedback or Teacher's Notes, click the Feedback icon .
  - To enter the same value for all students, enter a grade for the first student, then press CTRL+D, or go to Options > Fill-Down Values. Then, you can change the grade for the few students who did not receive that grade.

**Note:** To give the student a zero or no credit for an assignment, manually enter a zero (**0**). Blank grades do not count toward averages.

The Term Grade average recalculates and appears in **blue** at the bottom of the last column as you enter assignment grades.

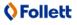

# Follett Aspen

### Version 5.8

| Three Ways to Comment on Your Scores Page |                                                                                                    |                                                                                                    |
|-------------------------------------------|----------------------------------------------------------------------------------------------------|----------------------------------------------------------------------------------------------------|
| Special Codes<br>MED                      | <ul> <li>Enter special codes instead of a grade that can do one of the following:</li> <li>o exempt the score from an average (for example, <i>MED</i> – medical)</li> <li>o count as a score of zero (for example, <i>CH</i> – cheated)</li> </ul> | Create in <b>Tools &gt; Special</b><br><b>Codes</b> .<br>Press <b>CTRL +L</b> in the Scores<br>grid to select from your list, or<br>click <b>Options &gt; Lookup</b> . The<br>value appears in the color you<br>select when you create the<br>code. |
| Footnotes<br>5 <sub>L2</sub>              | Select a note from the list of footnotes you created regard-<br>ing an assignment grade.                                                                                                    | Create in <b>Tools</b> > <b>Footnotes</b> .<br>Press <b>CTRL</b> + <b>L</b> in the Scores<br>grid to select from your list, or<br>click <b>Options</b> > <b>Lookup</b> .                                                                            |
| Feedback                                  | Type private notes for yourself<br>or feedback students and par-<br>ents view in the portal.                                                                                                    | Click the <b>Feedback</b> icon<br>to enter and view the text.<br>You do not need to enter a<br>score.                                                                                                    |

#### Post End-of-Term Grades to the Office

- 1. On the **Gradebook** tab, select the checkbox next to the section you want to update post columns for.
- 2. Click the **Scores** side-tab.
- 3. Click the Grade Columns drop-down to select Post Columns Term.
- 4. Click **Update Post Columns**, or go to **Options > Update Post Columns**. The Update Post Columns wizard appears.
- 5. Follow the wizard, and click **Finish.** The grades appear in the post columns.
- 6. Change any grades in the post columns that you need to.
- 7. Verify that you have entered all of the information in the Post Columns (grades and comments).
- 8. Click **Post Grades**, or go to **Options > Post Grades**. The Post Grades pop-up appears.
- 9. Enter the information, and click **OK**. Aspen posts the grades to transcripts. The columns for that class now appear with a **red** pushpin. If you need to change a grade after you have posted, you might be able to repost grades yourself, or you might need to contact the office for assistance.